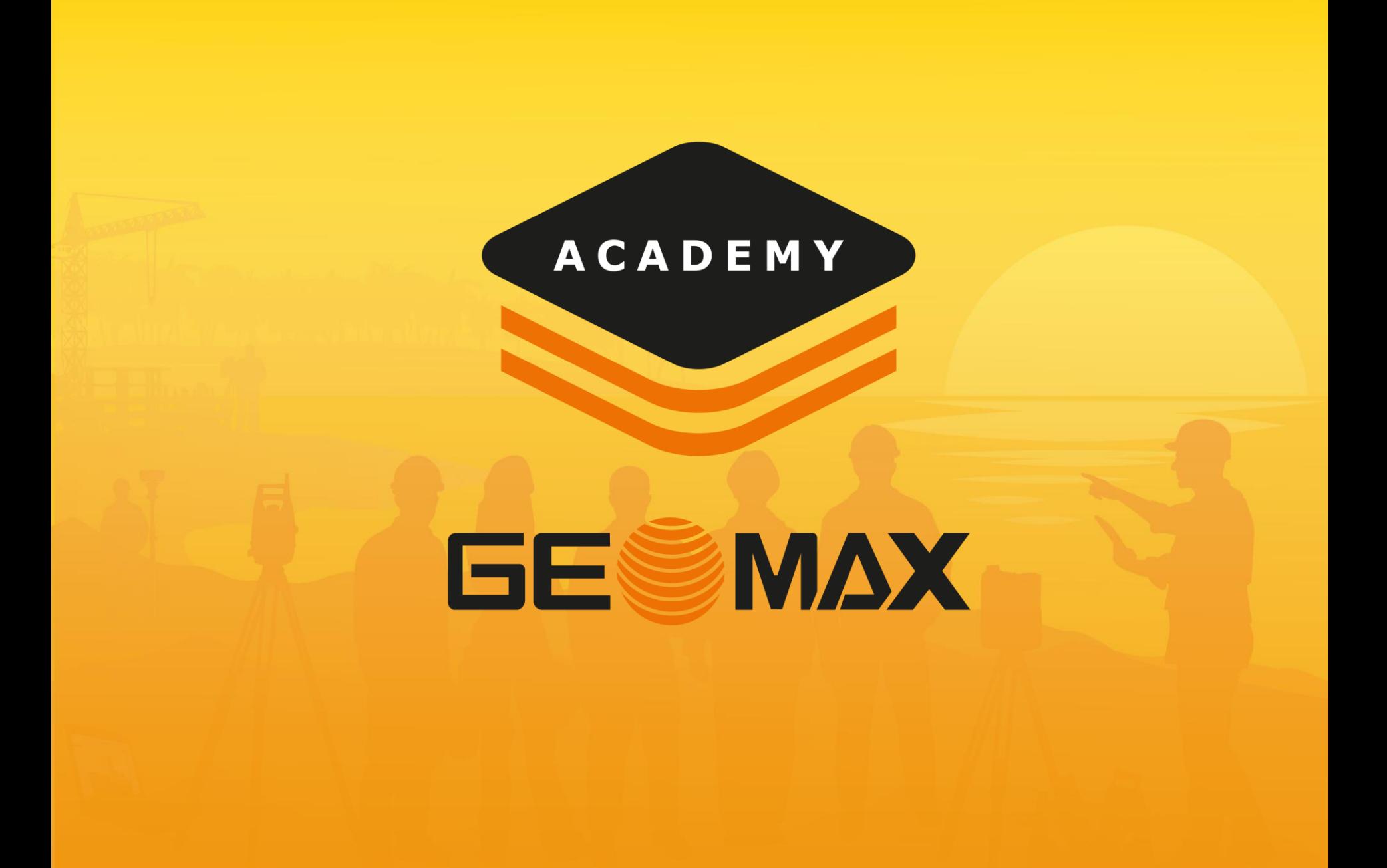

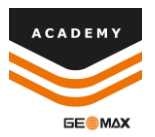

# Create Codeslist

• After completing job setup select Points/Measurements/Codes

Select Codes menu and then select +Add

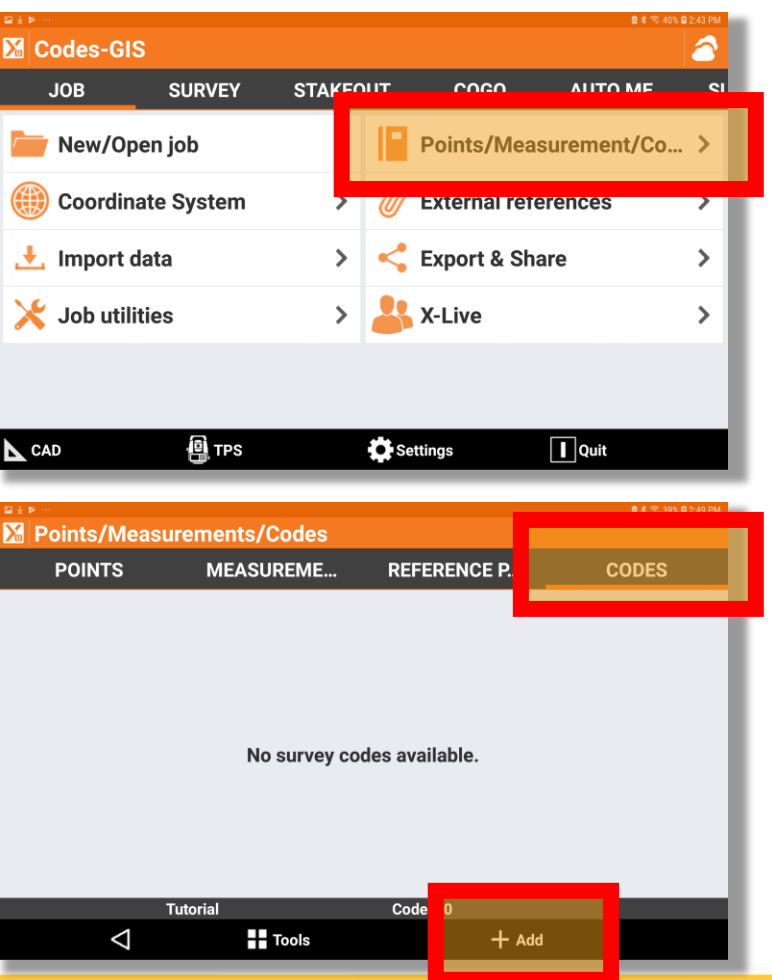

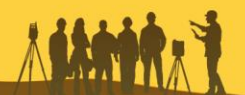

## Create Codeslist

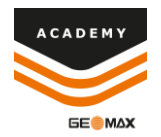

• Input Code, Description, and select drawing type

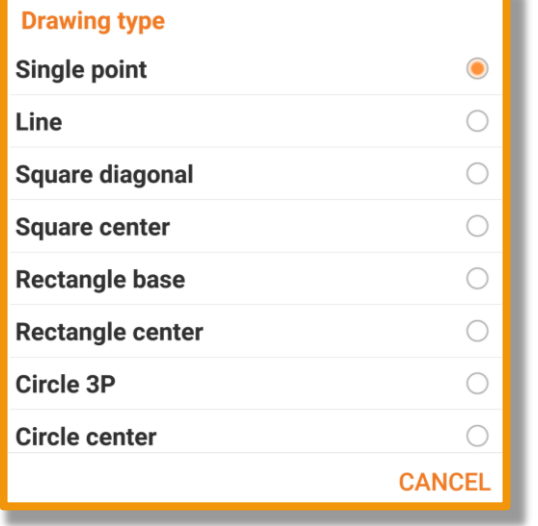

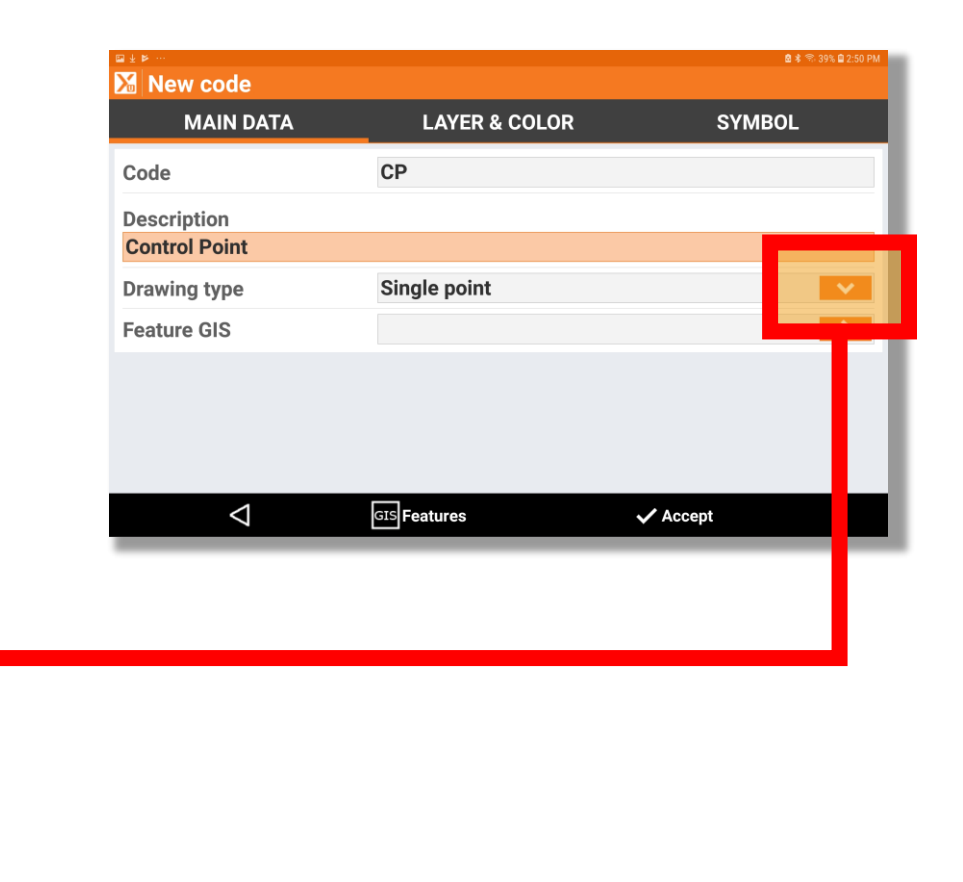

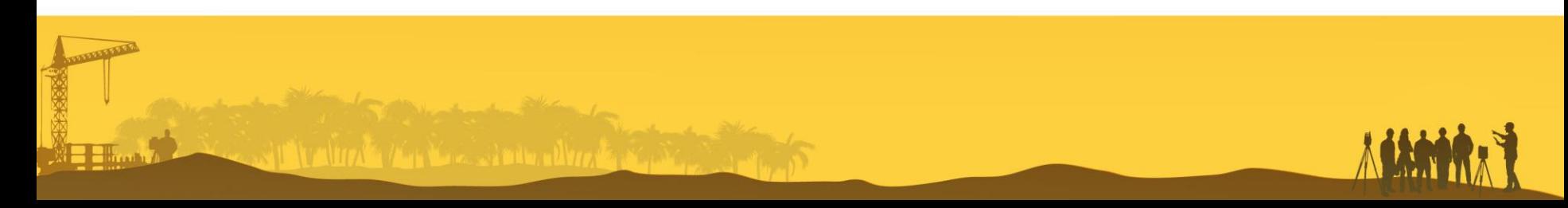

## Create Codeslist

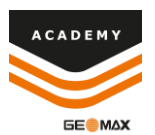

- Select Layer & Color menu
- Layer will default to <Default>
	- o Select side menu option to change layer or create new layer
- Select Symbol menu and select the symbol you wish to use
- Now select Accept and the new code will be created

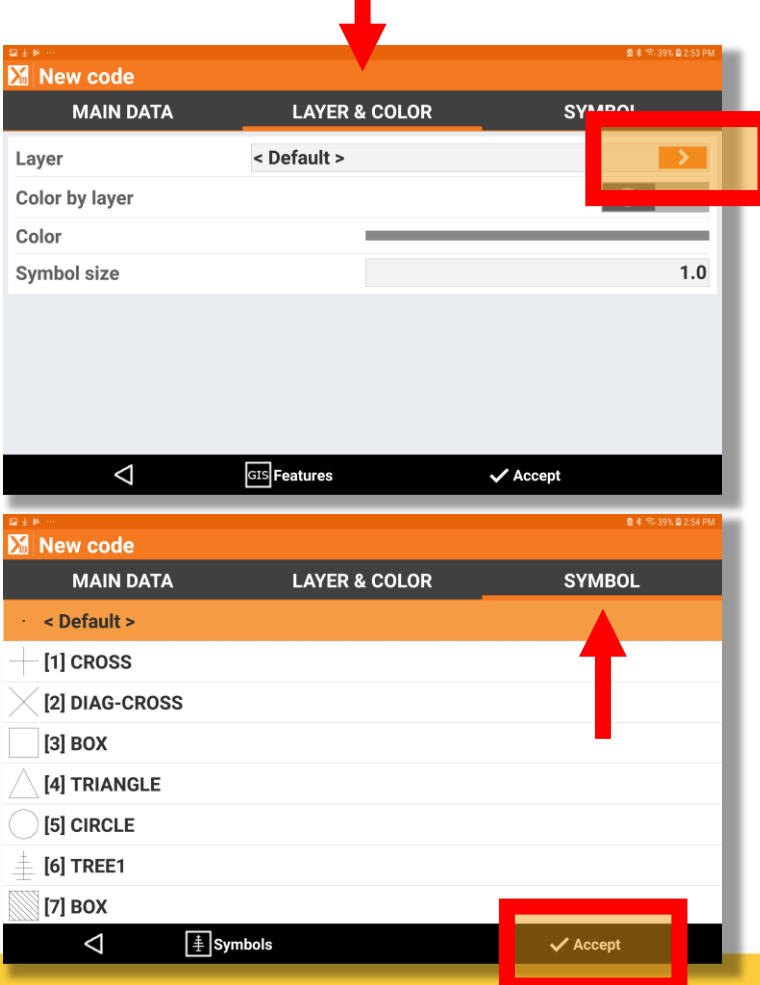

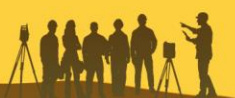

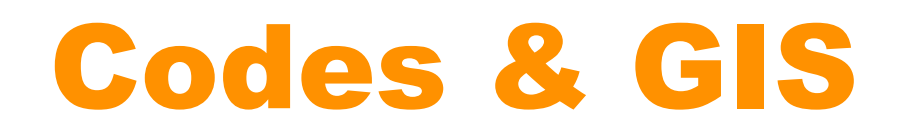

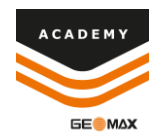

#### Comments and suggestions to

#### academy@geomax-positioning.com

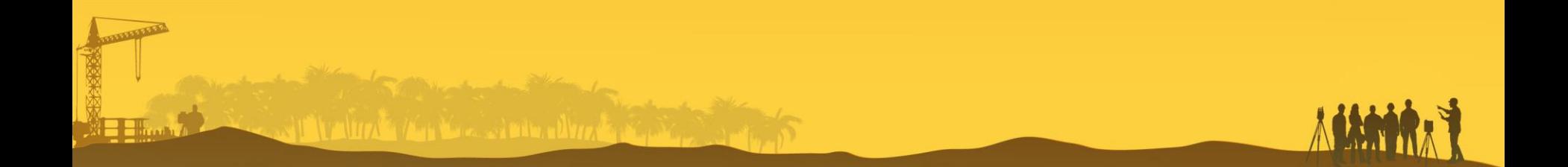